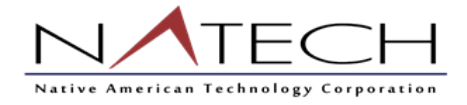

# Unanet Timesheet User Guide

This document provides an overview of creating, editing and submitting a timesheet. A description of the approval process and timesheet statuses is also provided.

#### *What's covered in this document:*

- Log in to Unanet
- [Create a Timesheet](http://knowledgecenter.unanet.com/display/kb/Quick+Topic+-+End-User+Timesheet+Training#QuickTopic-End-UserTimesheetTraining-CreateaTimesheet)
- [Timesheet Data Entry](http://knowledgecenter.unanet.com/display/kb/Quick+Topic+-+End-User+Timesheet+Training#QuickTopic-End-UserTimesheetTraining-TimesheetDataEntry)
- [Edit a Timesheet](http://knowledgecenter.unanet.com/display/kb/Quick+Topic+-+End-User+Timesheet+Training#QuickTopic-End-UserTimesheetTraining-EditaTimesheet)
- [Timesheet completion and approval](http://knowledgecenter.unanet.com/display/kb/Quick+Topic+-+End-User+Timesheet+Training#QuickTopic-End-UserTimesheetTraining-Timesheetcompletionandapproval)
- [Approval History](http://knowledgecenter.unanet.com/display/kb/Quick+Topic+-+End-User+Timesheet+Training#QuickTopic-End-UserTimesheetTraining-ApprovalHistory)
- [Timesheet Statuses](http://knowledgecenter.unanet.com/display/kb/Quick+Topic+-+End-User+Timesheet+Training#QuickTopic-End-UserTimesheetTraining-TimesheetStatuses)
- [Additional Information](http://knowledgecenter.unanet.com/display/kb/Quick+Topic+-+End-User+Timesheet+Training#QuickTopic-End-UserTimesheetTraining-AdditionalInformation)
- Leave Requests
- PTO Balance

## Log in to Unanet

Log in to Unanet at the following URL:

#### <https://natechcorp.unanet.biz/>

Your username is your FIRST NAME.LAST NAME. For example: John Smith's username is "JOHN.SMITH". Your temporary password is "Natech2019" until you change it. To change your password, select the 'My Account' option in the top right corner:

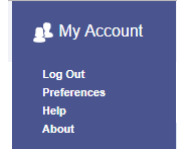

Within Preferences, navigate to the "Password" tab and update your password. The Unanet system requires that you update your password every 90 days. You will be prompted 7 days in advance.

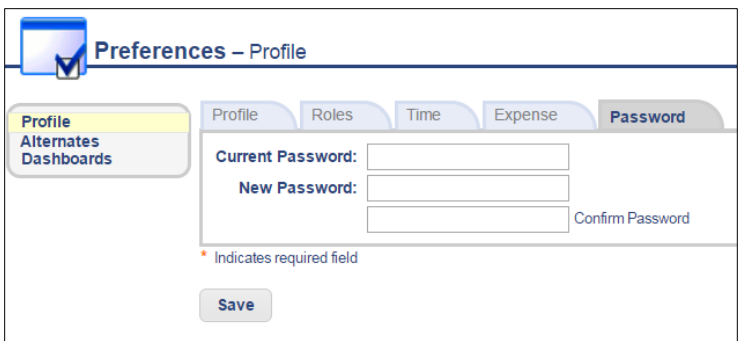

## Create a Timesheet

Create a new timesheet with each new time period. Timesheets are created by clicking on the Add Timesheet menu from the Home Dashboard or the Time Dashboard.

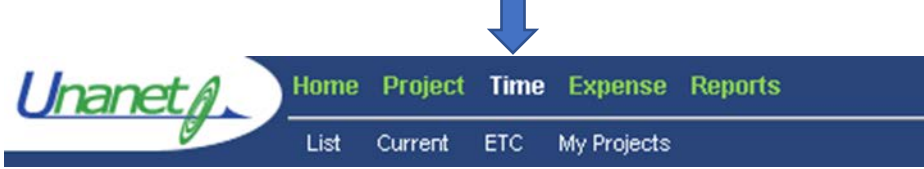

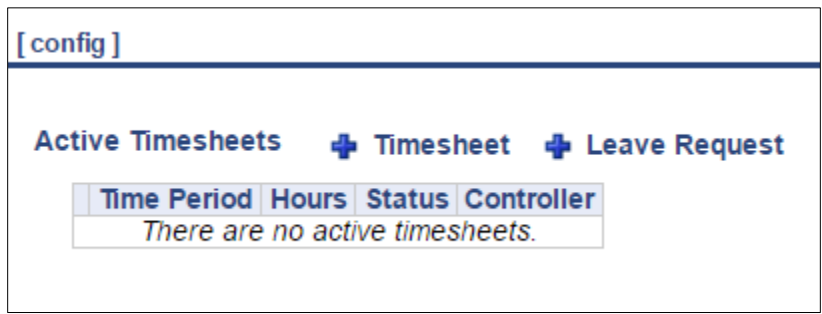

On the resulting screen, enter a date that falls within the time period you wish to create. The system will default to today's date.

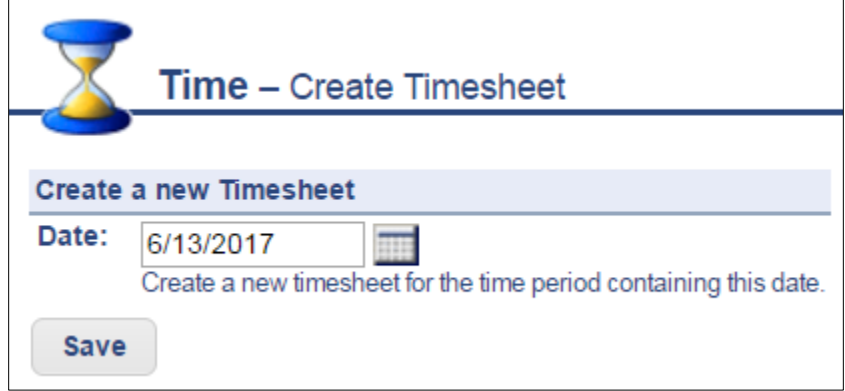

Click Save.

### Timesheet Data Entry

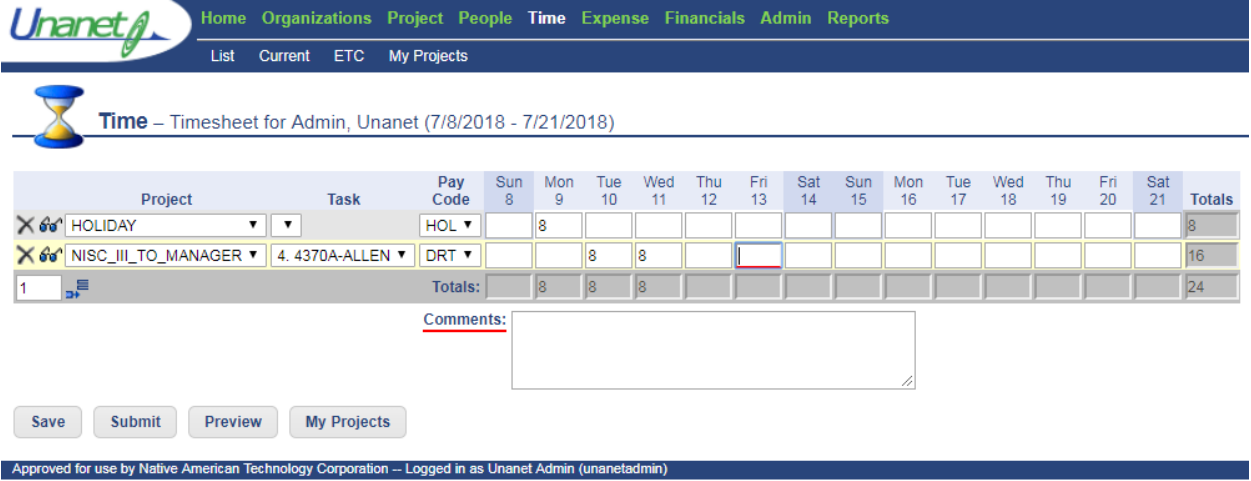

Beginning from the left of the data entry screen, choose appropriate values in each column presented within the timesheet. The first column is a list of projects that are active and available for time charging. Use the drop down lists to select other variables as needed. The second column will indicate which task, if applicable. For each project row, enter time in the proper date to the right. Additional rows associated to various projects or other elements within the drop-down menus can be added to the timesheet by specifying the number of rows to insert and clicking on the add row icon.

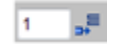

Adding a Direct Project – from the dropdown list, select your direct project code to enter your hours worked.

Paid Time Off (PTO)

- If your contract is under Service Contract Act (SCA), you will select either "SCA Vacation" or "SCA Sick" as the project
- If not, you will select the "PTO" project and then select "Vacation" or "Sick" from the Pay Code drop down list

#### **My Projects**

My Projects Based on the system configuration, additional projects and/or tasks may be added to the timesheet drop-down menus. Users can select the projects and/or tasks available in the dropdown lists by clicking the My Projects button at the bottom of the timesheet. This screen is also accessible via the sub-menu "My Projects" in the Time Dashboard.

#### **Saving the Timesheet**

After entering time data, choose the Save button at the bottom of the screen. The timesheet will remain in an In Use status and will be available on the user's Home dashboard for further timesheet entry during the remainder of the time period.

### Edit a Timesheet

From the Home or Time Dashboard, open a timesheet to continue data entry by selecting the edit pencil to the left of the timesheet.

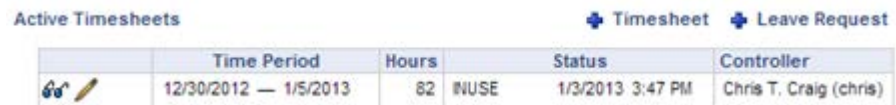

#### **Audit Trail**

NATech has the Audit trail turned on in your system. After saving an entry on the timesheet, any change to that entry will require a change reason and will store the data in a viewable audit trail. After making changes to cells and selecting "Save" a Change Reason screen will appear for this data entry.

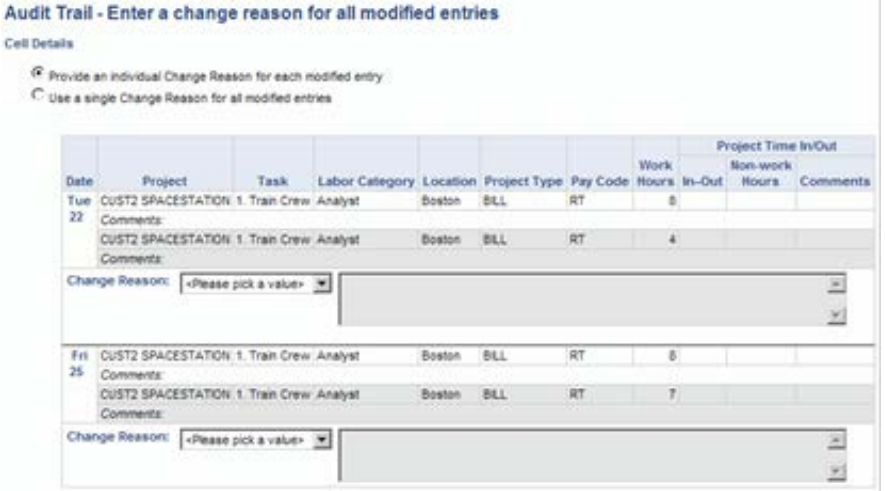

Using the options at the top of the screen, choose to record individual change reasons per changed timesheet cell, or a single entry that will apply to all modified timesheet cells.

## Timesheet completion and approval

At the end of each time period, you must complete all data entry and submit the timesheet for approval. Choose Submit at the bottom of the timesheet to complete this process. On the resulting screen enter an optional comment if further information is necessary for the approver and select Submit.

Timesheets are required to be submitted biweekly, as well as on the last calendar day of each month.

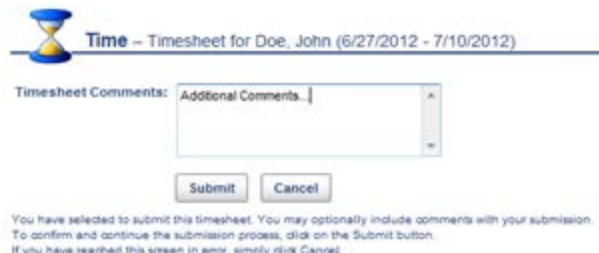

### Approval History

After the timesheet is Submitted, it will move through an approval process defined by the System. All users entering data, submitting the timesheet and approving the timesheet will record an entry in the Approval History with the username, date, time and any comments. Review this information from Timesheet Approval history link within the Timesheet view.

Email Notifications will be sent to the participants in the approval process that contain the status and information on further actions.

### Timesheet Statuses

Review the status of the timesheets by viewing them on the Time Dashboard screen and choosing the "*List*" option.

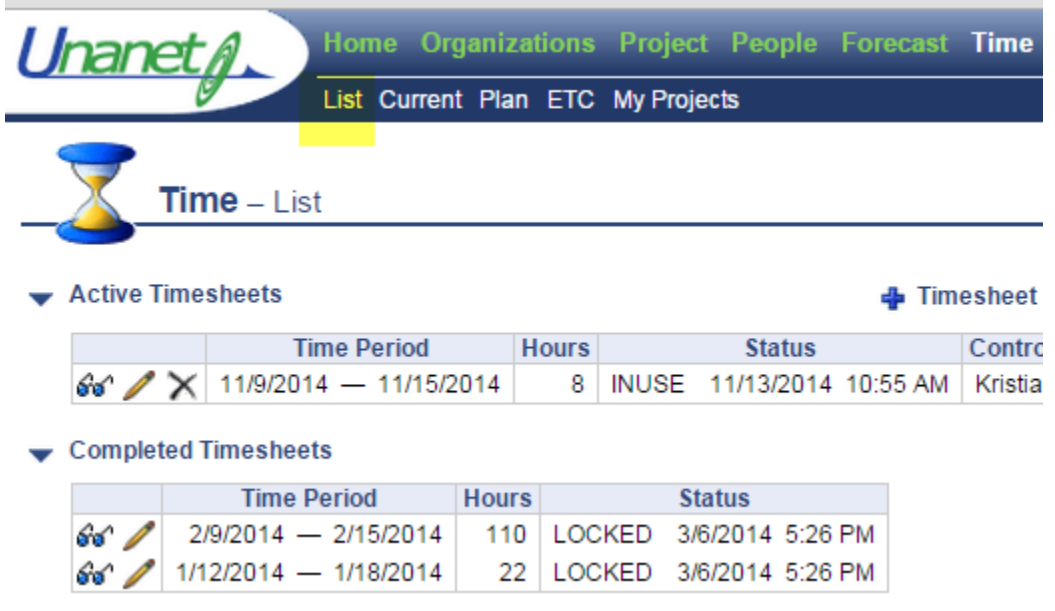

The List option will display the active and completed timesheet with one of the following status:

- MISSING the timesheet has not been created for the timesheet period.
- INUSE the timesheet is in use by the owner. It has been saved but not submitted for approval.
- SUBMITTED the timesheet has been submitted and has not been reviewed by an Approver.
- APPROVING the timesheet has been approved by one or more approvers, but additional approval is necessary. View the Approval History entries to determine who has approved the timesheet.
- COMPLETED when all approvals have been made, the status is changed to completed. When the timesheet enters this state, it is no longer visible in the Active Timesheet list. All Completed timesheets are listed under the link "Completed Timesheet".
- EXTRACTED the timesheet has been locked and may no longer be available to edit.
- LOCKED your system may be configured to auto-lock upon Completion (final approval). This is a locked status just like EXTRACTED.
- DISAPPROVED timesheet has been rejected by a manager and routed back to the user for editing and resubmission.

### Leave Requests

NATECH employees are asked to submit leave requests for manager approval within the Unanet system. Leave Requests can be accessed from the Home Dashboard or the Time Dashboard:

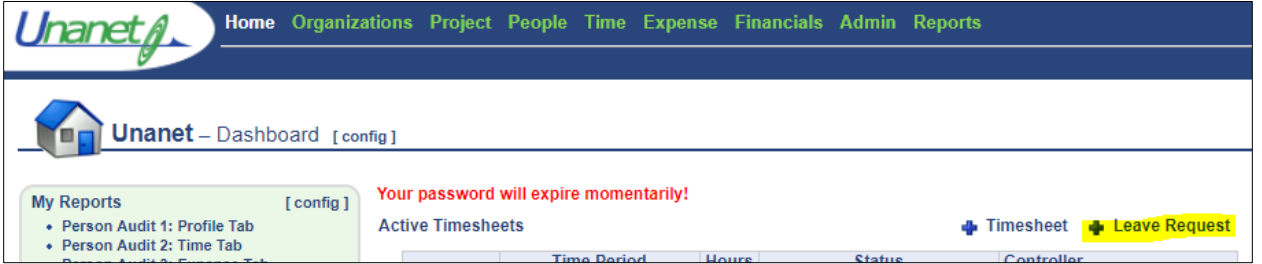

After clicking the "add Leave Request" option, employees will have the ability to indicate which days they're requesting as well as add a comment to describe the nature of request for time off.

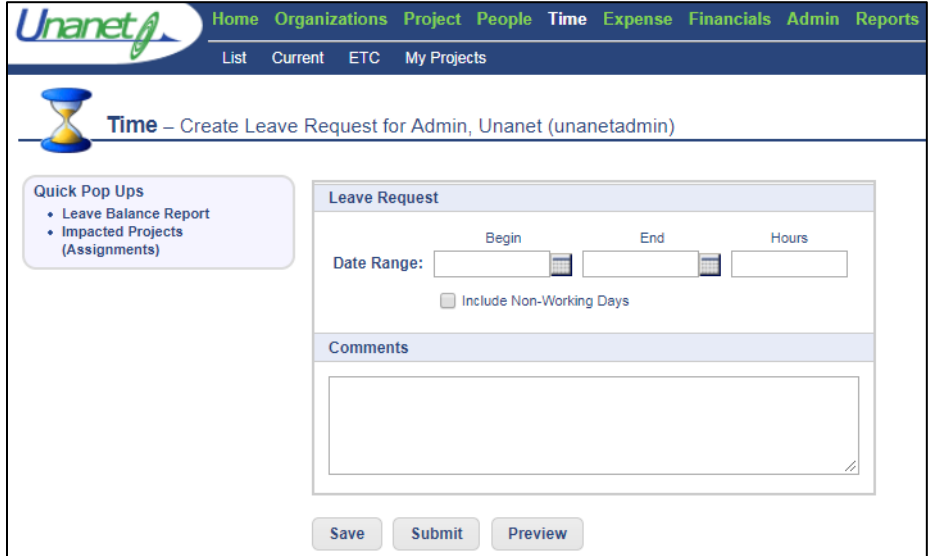

## PTO Balance

Employees will have access to a number of user reports on the Reports Dashboard.

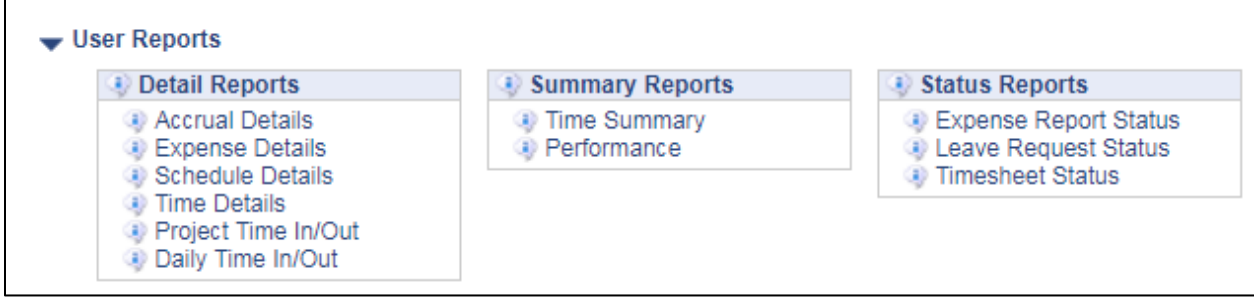

In addition to these reports, PTO Balance Reports are available on the Time Dashboard:

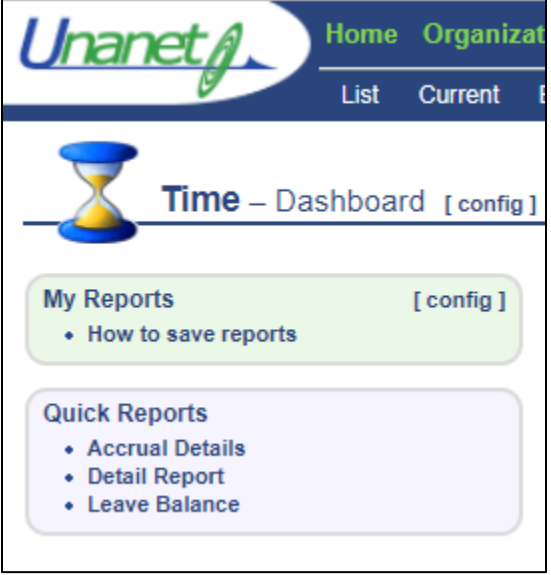